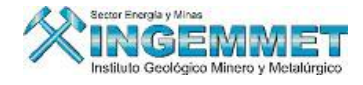

## **OFICINA DE SISTEMAS DE INFORMACIÓN**

## **MANUAL DEL APLICATIVO FORMATOS AUTOMÁTICOS**

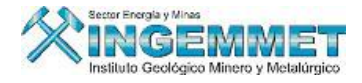

## **Configuración del Word para formatos automáticos:**

## **Barra Principal**

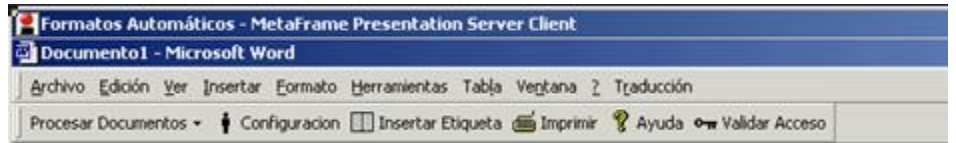

Esta es la barra principal que debe aparecer cuando queremos utilizar los formatos automáticos, para que la configure siga los siguientes pasos:

1. Verifique que en la barra de herramientas se encuentre seleccionado solo Concesiones.

Acceso a la barra de herramientas:

Hacer clic derecho en la barra principal y le aparecerá una lista como podemos apreciar en la siguiente pantalla: en esta lista solo tiene que estar habilitado Concesiones

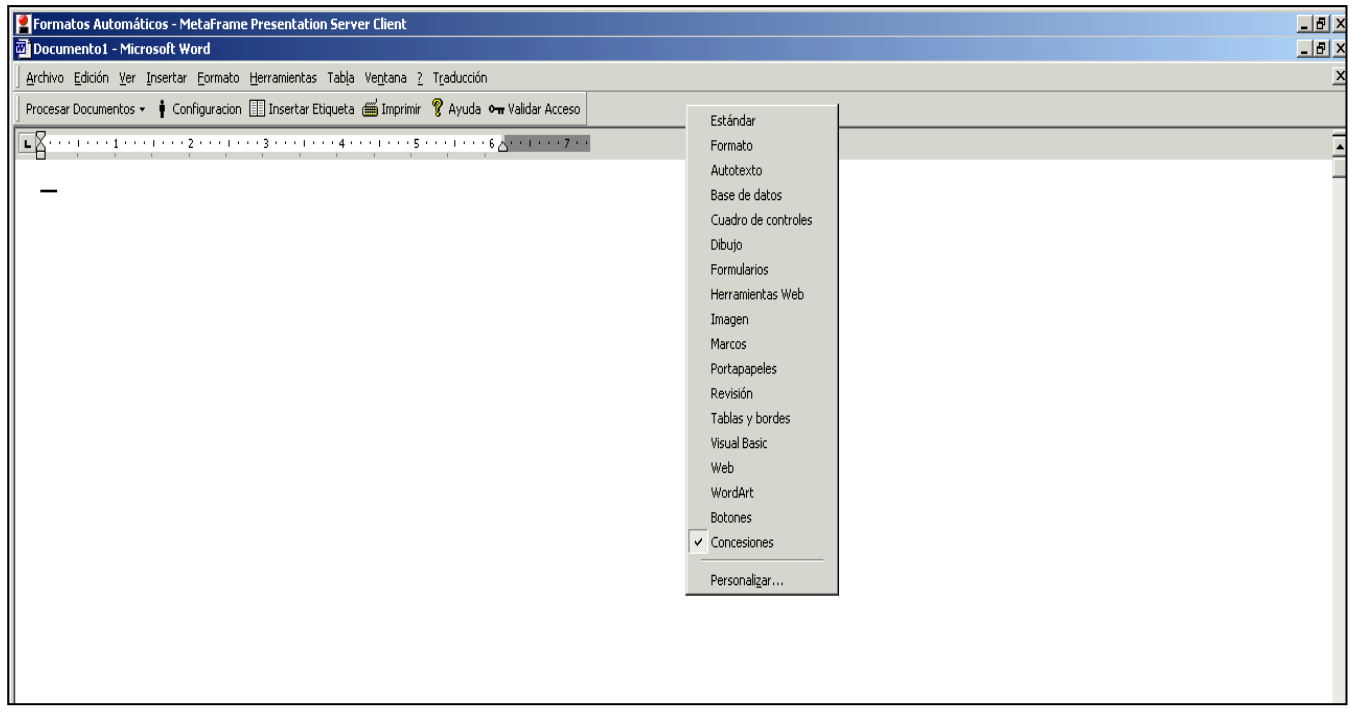

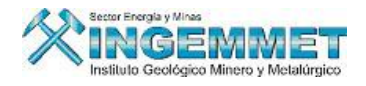

En caso este seleccionada otra opción en la lista como podemos apreciar en la siguiente pantalla esto le ocasionara problemas, para este caso deberá deshabilitar la opción haciendo clic en la misma, y así poder seguir con sus operaciones.

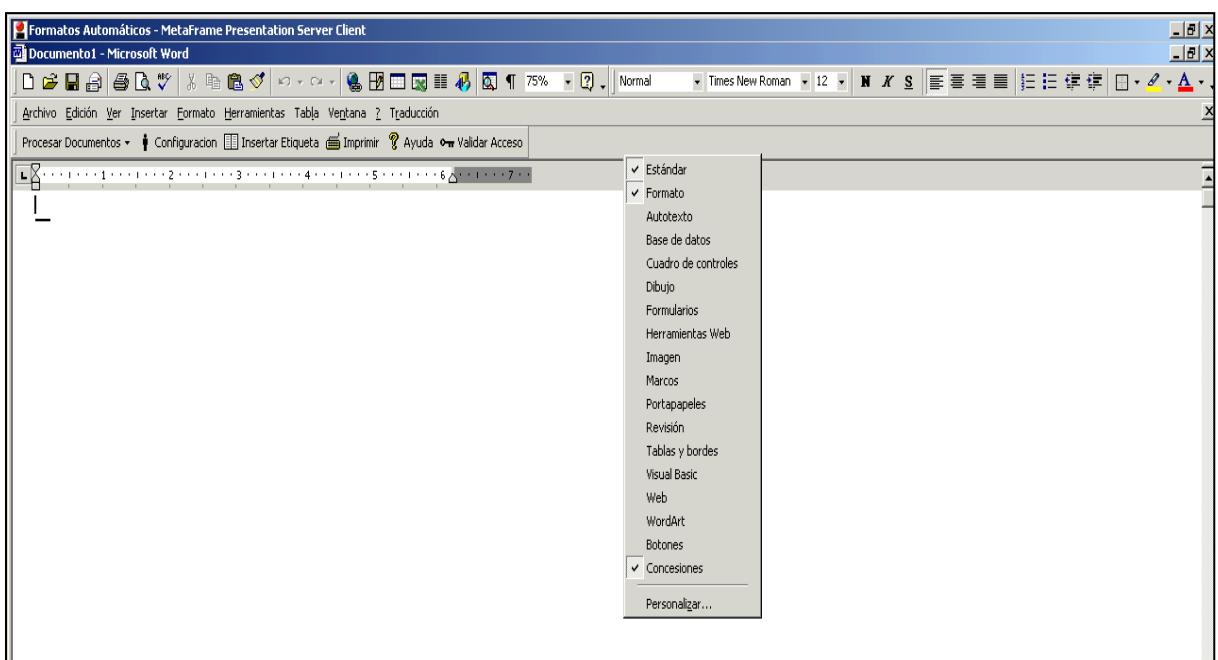

- 2. Verificar la ubicación de los archivos:
	- Hacemos clic en **herramientas, opciones**, así como mostramos en la pantalla siguiente:

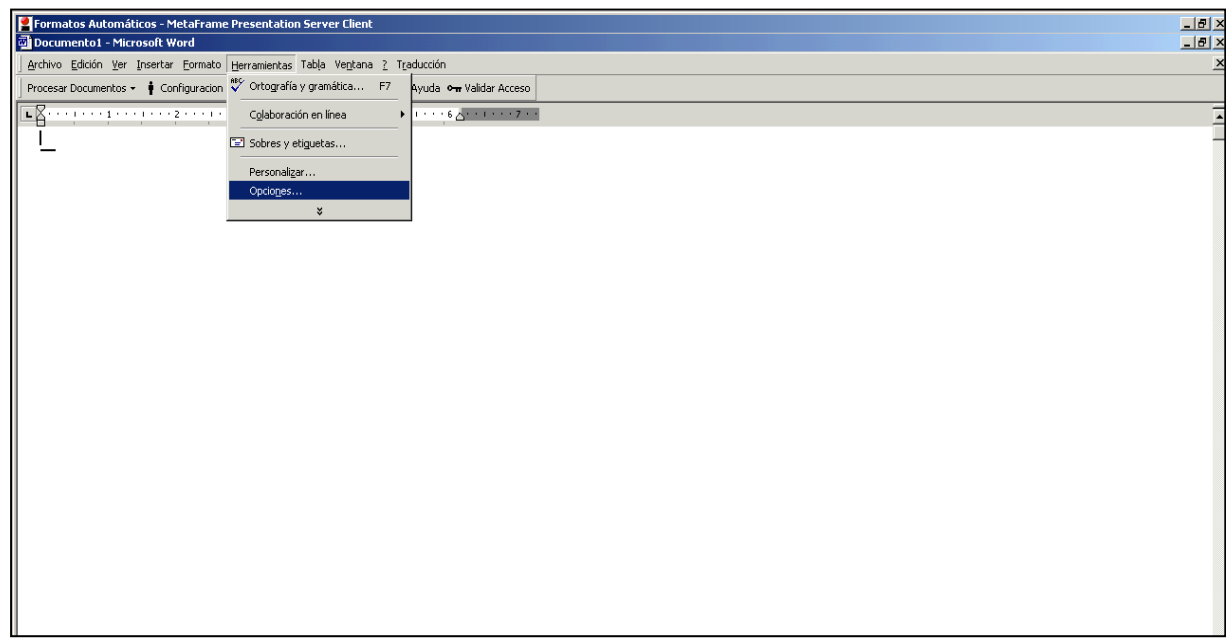

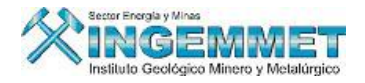

Seleccionamos **ubicación de archivos** y en la parte que dice **Documentos**  $\bullet$ debe de estar seleccionada la ruta C:\Formatos.

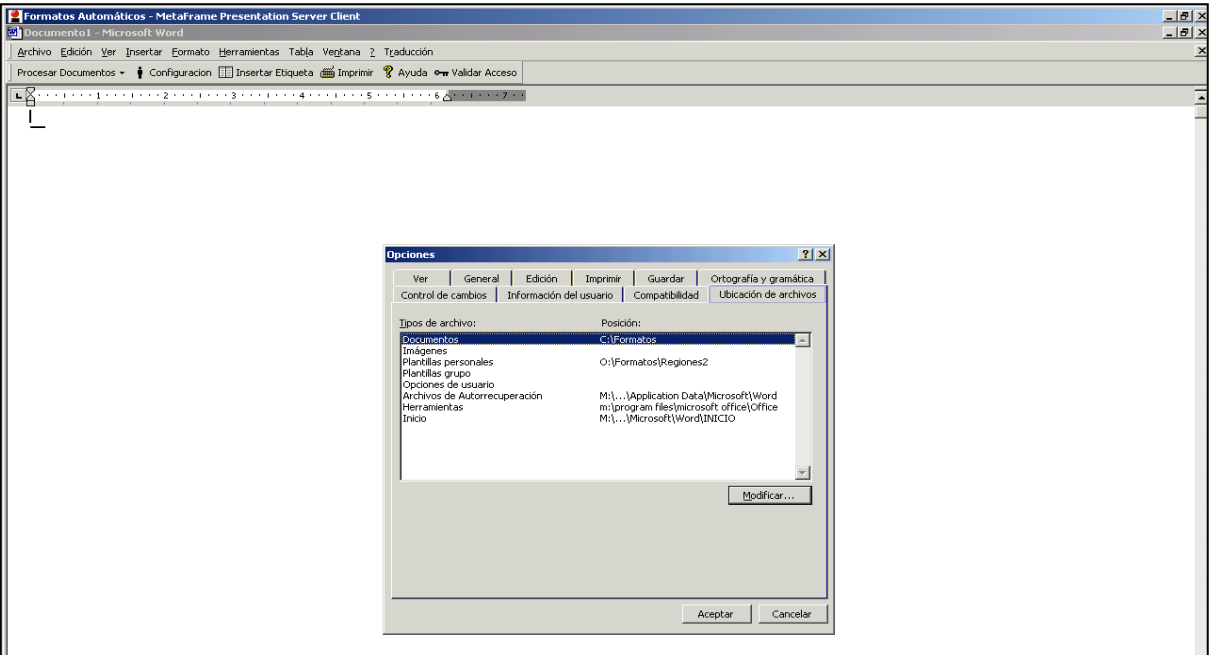

En caso que no este definida esa ruta seleccionamos **ubicación de archivos** y en la parte que dice **Documentos** la seleccionamos, luego hacemos clic en el botón **Modificar** y definimos la siguiente ruta:

C:\formatos – así como mostramos en la pantalla siguiente

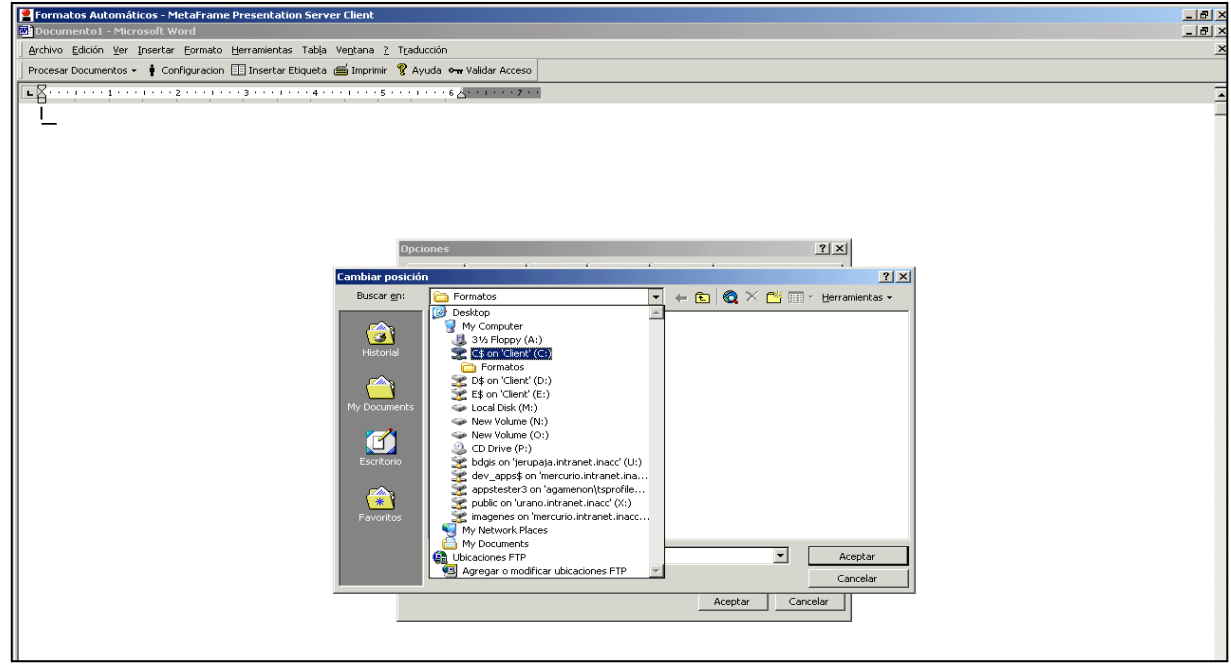

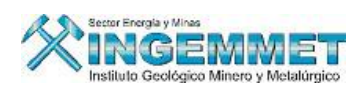

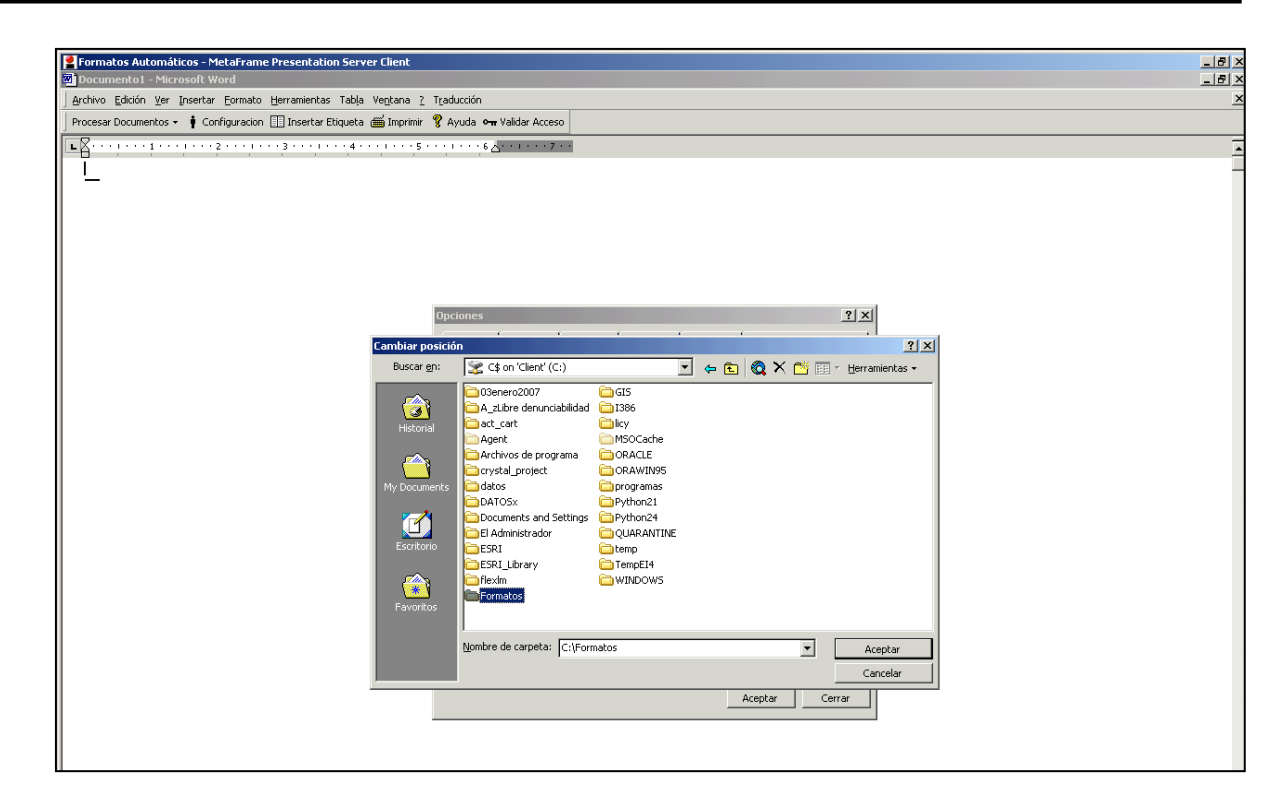

El resultado debe de ser:

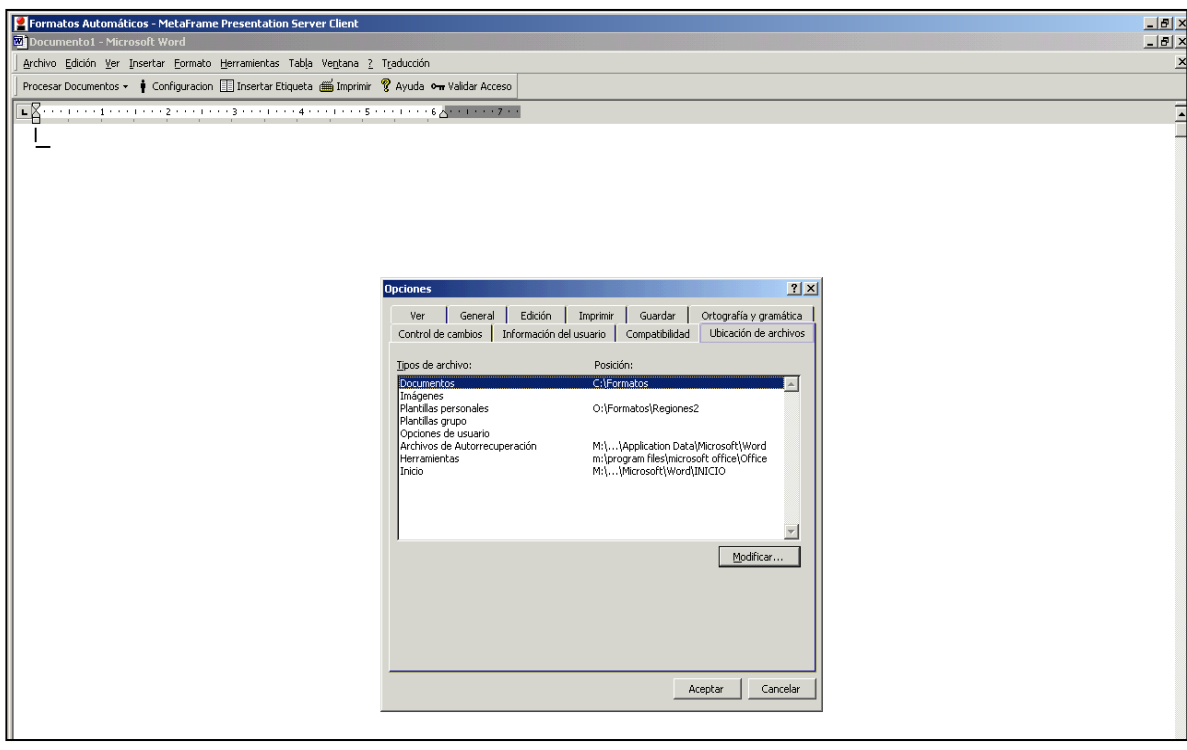